## **PANDUAN INSTALASI APLIKASI SWA HRIS V2**

1. Langkah pertama akses web [http://prg01.swabina.id](http://prg01.swabina.id/) scroll sampai ke menu unduh dan di sub menu android android seperti gambar dibawah.

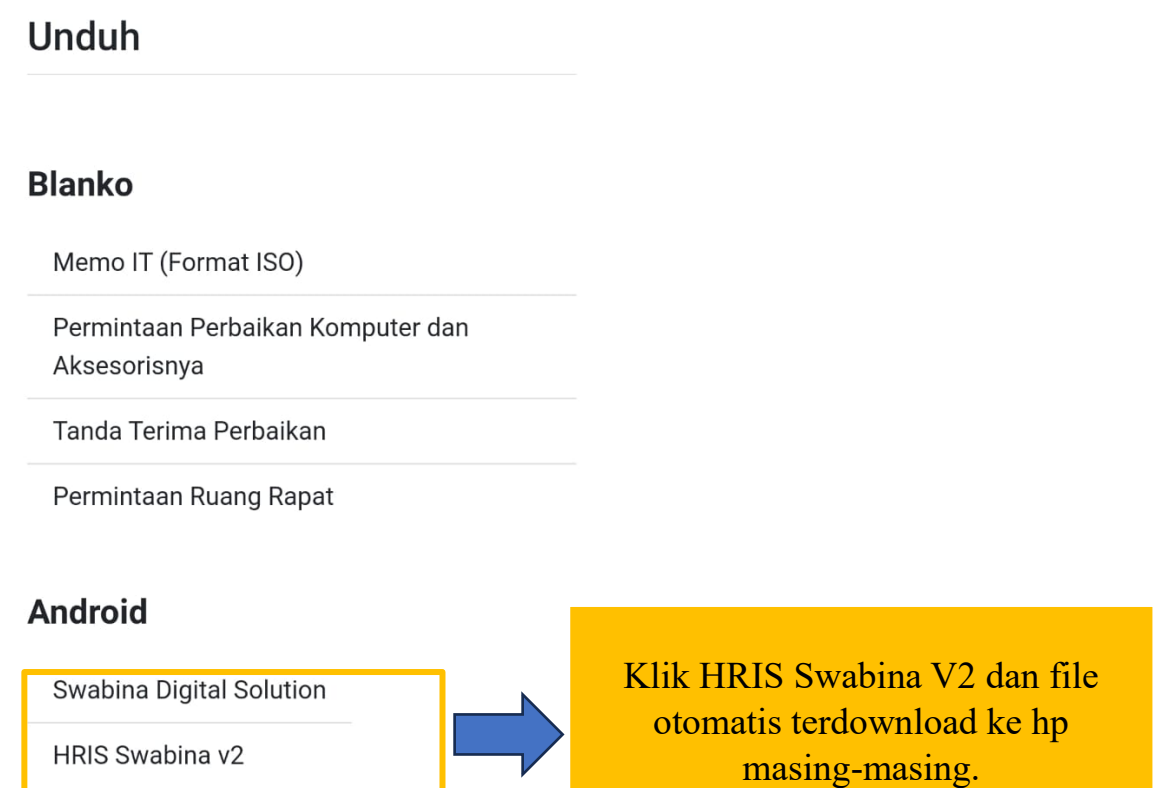

2. Langkah selanjutnya adalah cek di folder unduhan apakah sudah terdownload seperti gambar dibawah ini.

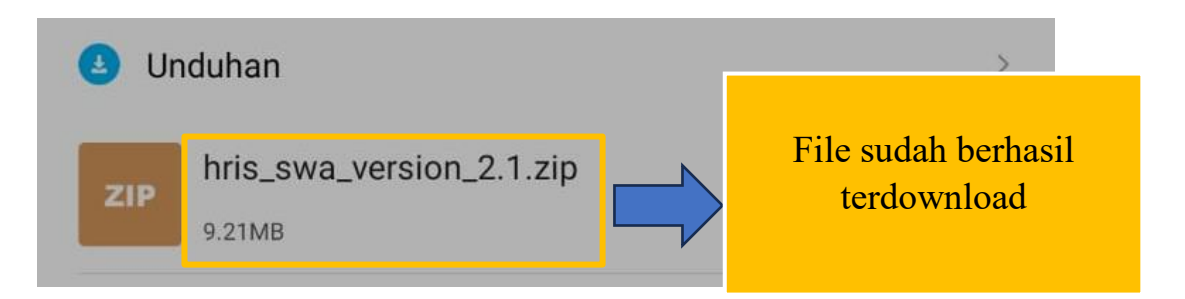

3. Setelah berhasil di download ekstrak file yang sudah di download agar aplikasi bisa digunakan.

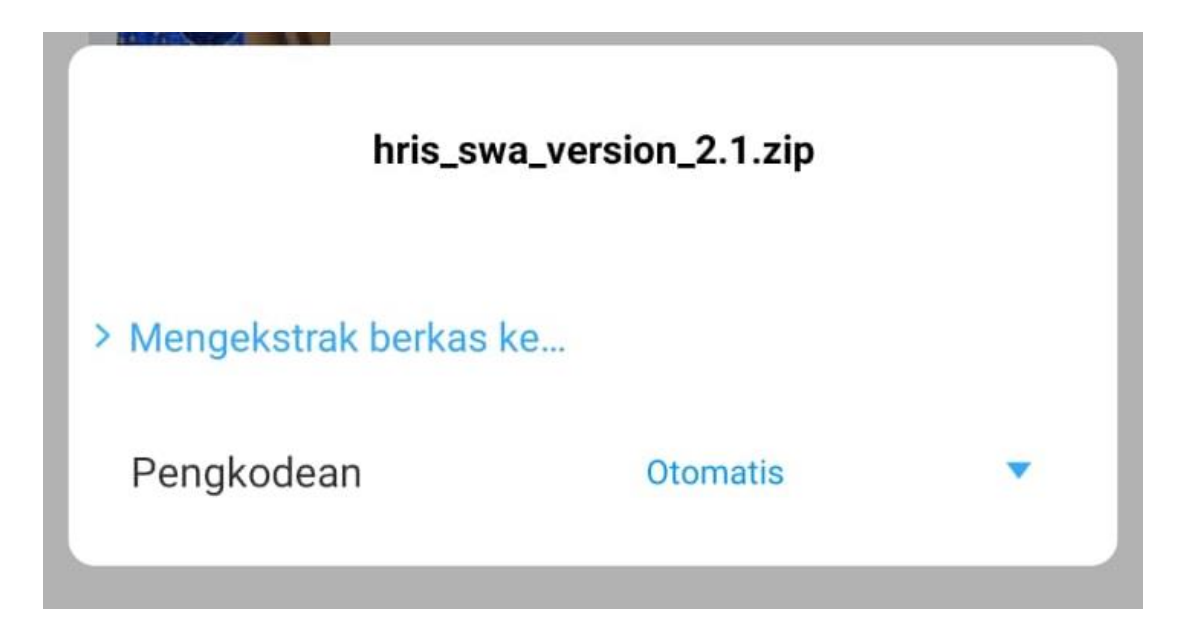

Lalu setelah berhasil diekstrak file .zip tersebut selanjutnya buka folder hasil dari ekstrak tersebut seperti gambar dibawah.

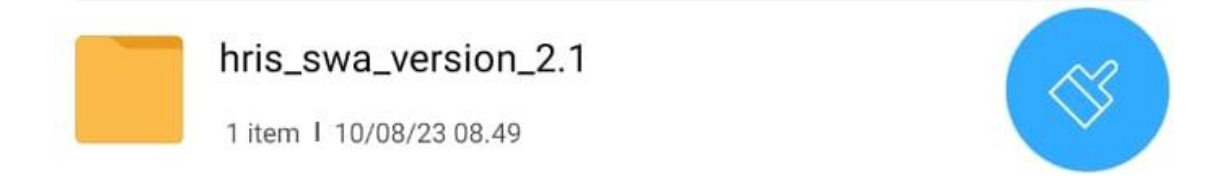

Dan buka folder tersebut maka akan muncul file .apk yang akan di install di masing-masing hp seperti gambar dibawah.

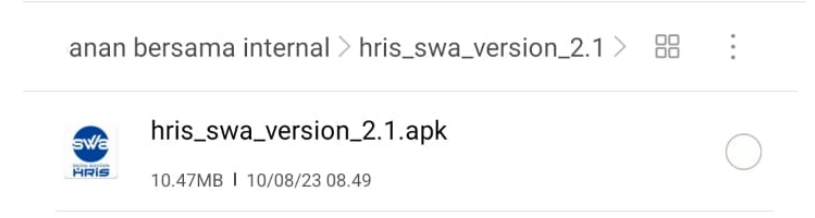

4. Klik aplikasi tersebut dan akan muncul tampilan seperti dibawah ini dan berikan akses agar aplikasi bisa di install.

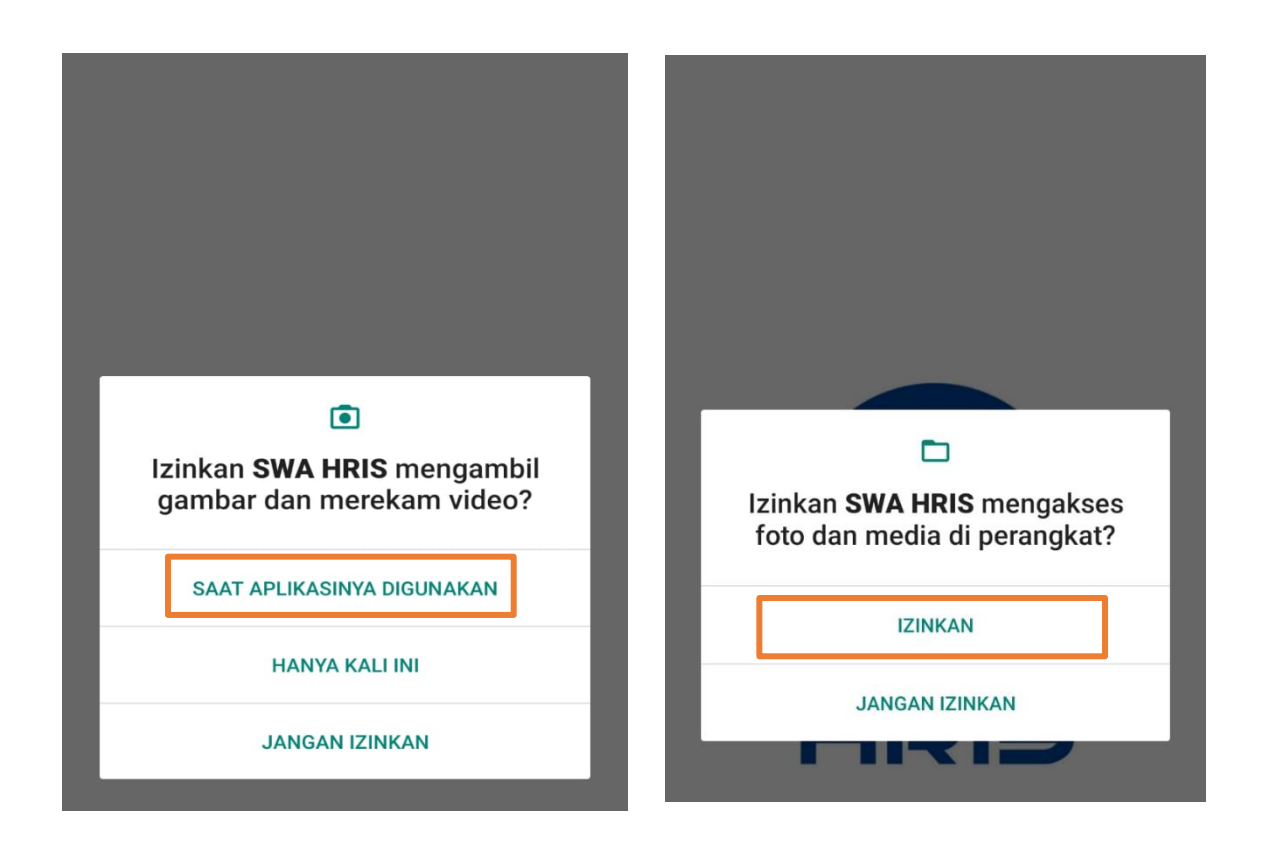

5. Setelah berhasil di install maka Langkah selanjutnya masukkan username dan password yang sudah diberikan oleh tim SDM kepada masing-masing user seperti gambar dibawah ini.

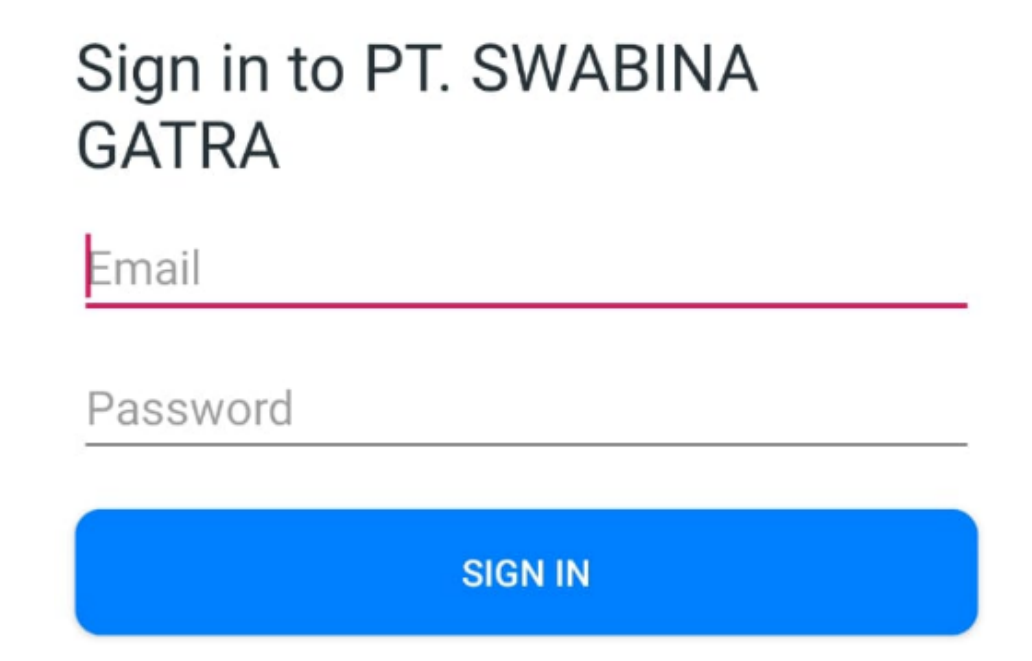

6. Setelah berhasil memasukkan username dan password akan muncul tampilan seperti ini dan anda sudah berhasil instalasi SWA HRIS V2.

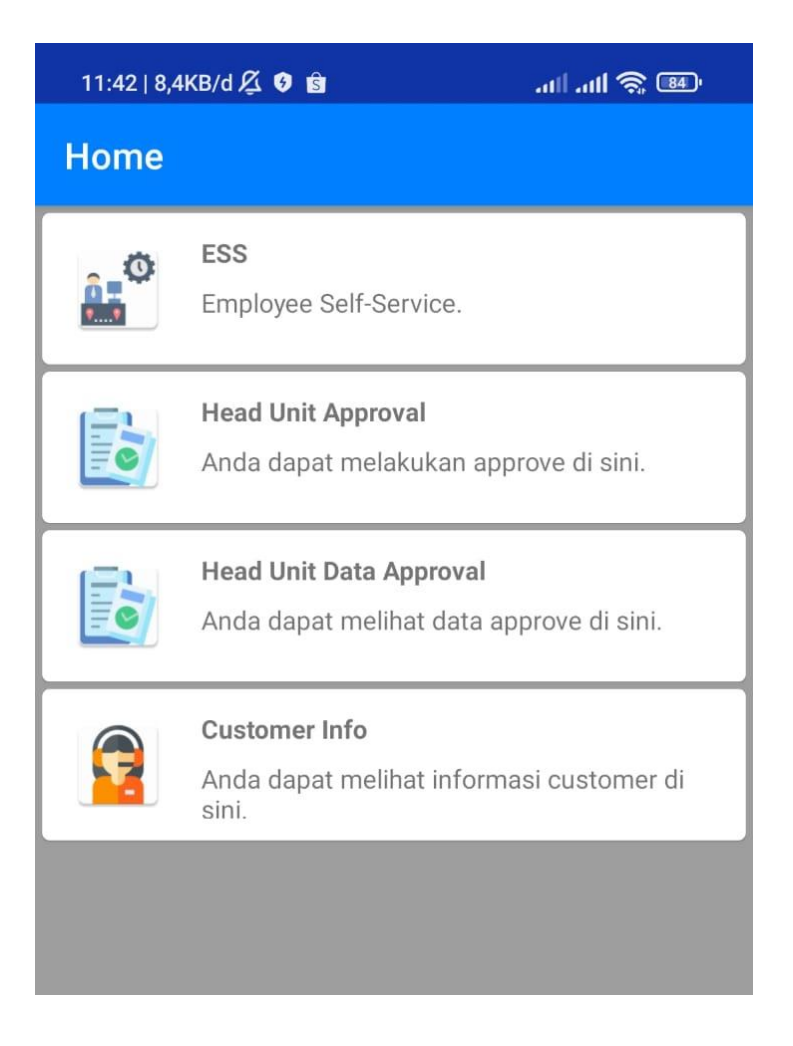